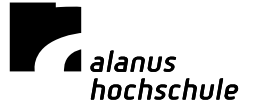

## **Alanus Hochschule Citavi Download – Anleitung**

**1.)** Laden Sie die Version Citavi Free von dieser Webseite herunter: http://www.citavi.com/de/download.html. Installieren Sie das Programm. **2.)** Klicken Sie auf www.citavi.com/alanus

**3.)** Authentifizieren Sie sich mit Ihrer Alanus E-Mail Adresse und melden Sie einen neuen Account an. Sie erhalten zur Verifizierung eine Bestätigung per E-Mail. In Ihrem Account sind auch Ihre Lizenzdaten hinterlegt, die Sie für den weiteren Anmeldeprozess benötigen.

**4.)** Kopieren Sie Ihre Lizenzdaten.

**5.)** Starten Sie Citavi und klicken Sie auf "Lizenzdaten eingeben". Mit dem Lizenzschlüssel wird die Free-Version für die Dauer des Campus-Mietvertrags in die Vollversion umgewandelt. Damit erhalten Sie das Recht, Citavi auf allen Ihren Rechnern zu verwenden.

[Mit Dank an die ULB Bonn, von deren Seiten diese Informationen übernommen wurden]